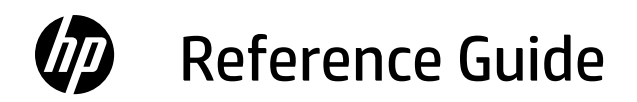

מדריך עזר

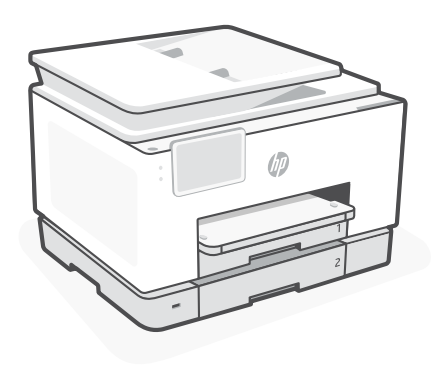

# HP OfficeJet Pro 9130 series

# **Control Panel**

- Status Center Touch to display printer status.
- Copy widget
- Function buttons Touch to perform common tasks.

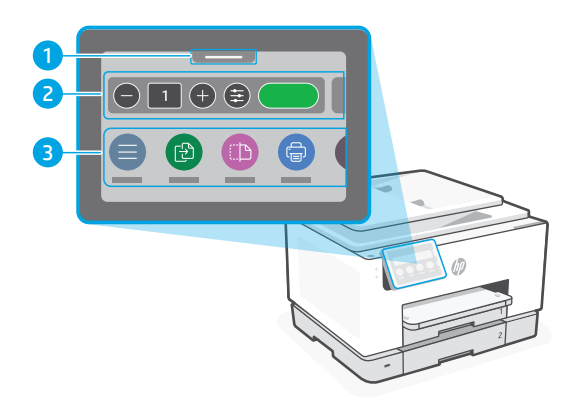

# **Printer Features**

**Front Back**

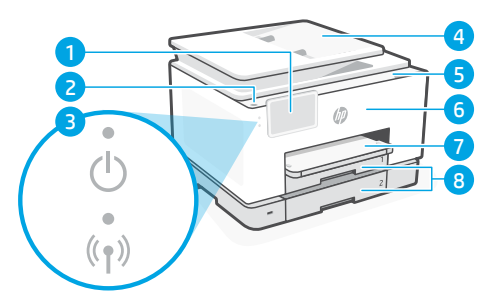

- Control panel
- Power button
- Power light and Wi-Fi light
- Document feeder
- Cartridge access door
- Front door
- Output tray
- 8 Input tray

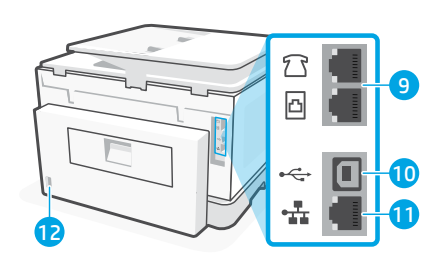

- Fax ports
- USB port
- Ethernet port
- 12 Power cord port

# **Do not use USB for setup**

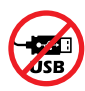

We encourage network connection for this printer. To use all the available features of this printer, complete setup using HP software and an Internet connection. After setup, you can print using a USB cable if needed.

# English

# **Help and tips for Wi-Fi and connectivity**

If the software is unable to find your printer during setup or post setup, check the following conditions to resolve the issue.

### **Reset Wi-Fi (setup mode)**

#### **During initial setup:**

If the blue Wi-Fi light is not blinking, the printer might not be in Wi-Fi setup mode. Check the control panel and select "Resume Setup", if prompted.

#### **During printer use, Wi-Fi disconnects:**

- 1. On the control panel, touch Menu > Settings > Network. Scroll to Restore Network Settings and touch Restore.
- 2. Wait for printer to scan for Wi-Fi networks. Choose your network, enter the password, and connect.
- 3. If applicable, open HP software and add the printer again.

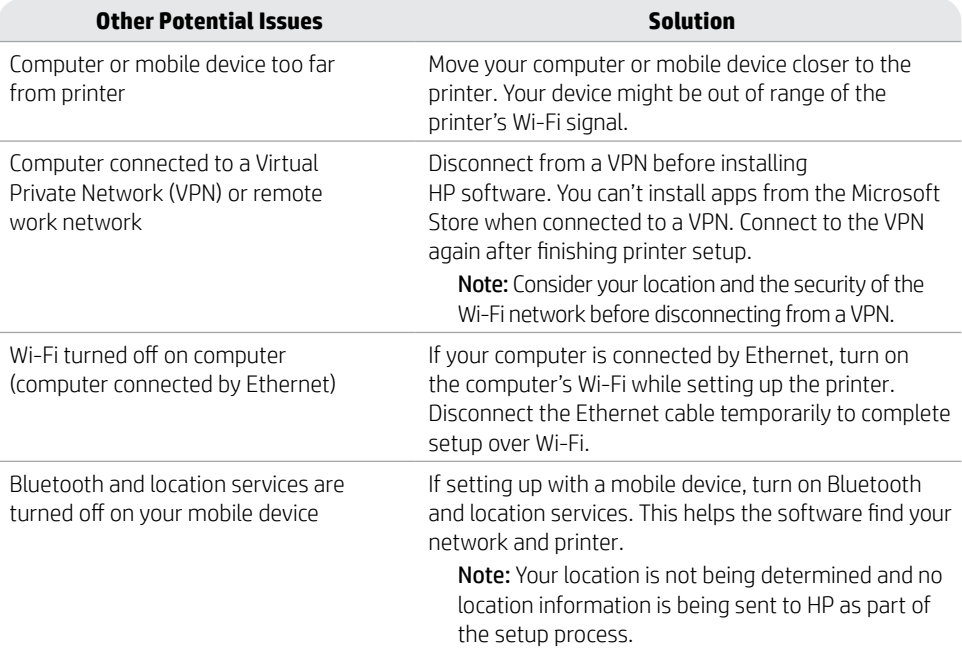

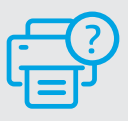

#### **Help and Support**

For printer troubleshooting and videos, visit [hp.com/start/404K5C](https://www.hp.com/start/404K5C/?utm_source=qr&utm_medium=guide) **[hp.com/start/404K5C](https://www.hp.com/start/404K5C/?utm_source=qr&utm_medium=guide)**

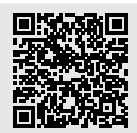

# **Printer hardware setup information**

#### **Load paper**

Open the paper tray and slide out the guides. Load Letter or A4 paper and adjust the guides. Close the tray. Pull open the output tray extender.

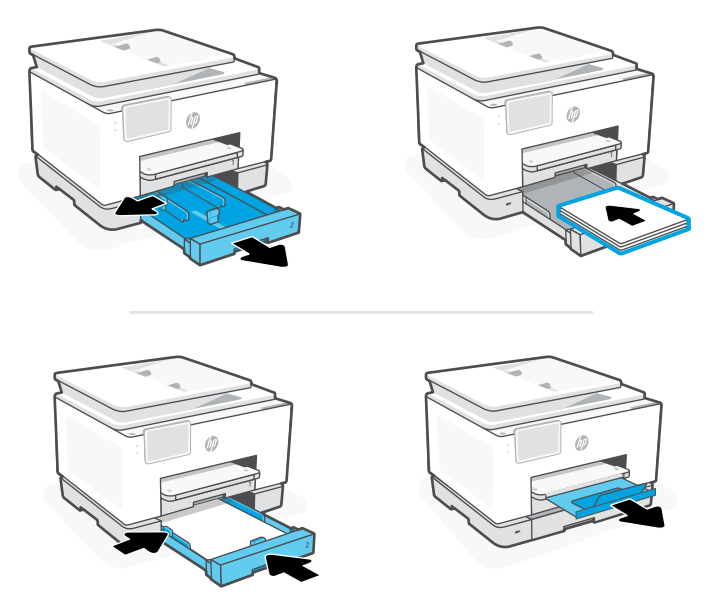

#### **Install cartridges**

Open the front door and then lift the cartridge access door by the scanner lid. Unpack cartridges. Insert each cartridge securely into the indicated slot. Close both doors.

Note: Make sure to use the cartridges provided with the printer for setup.

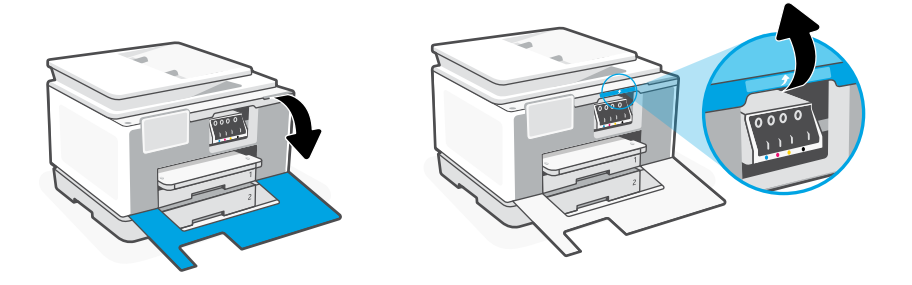

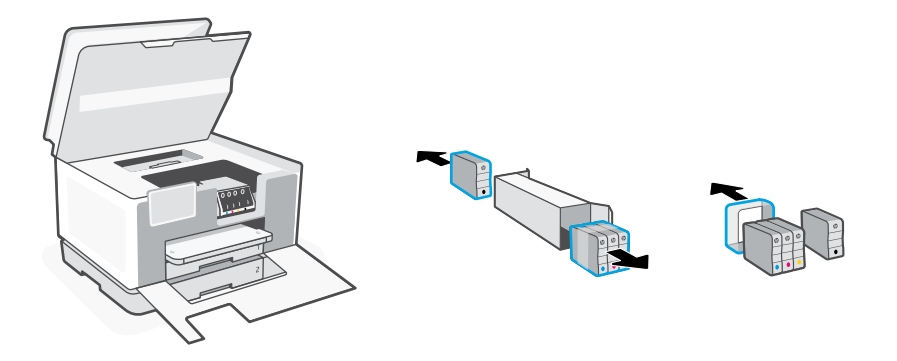

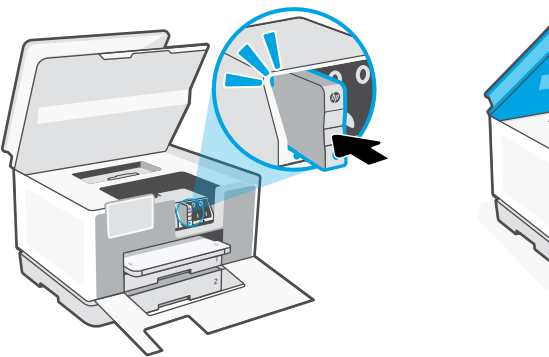

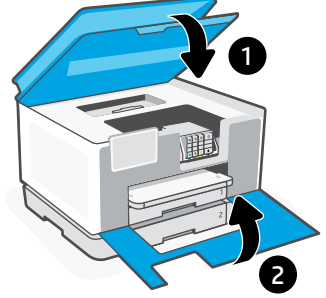

# **לוח הבקרה**

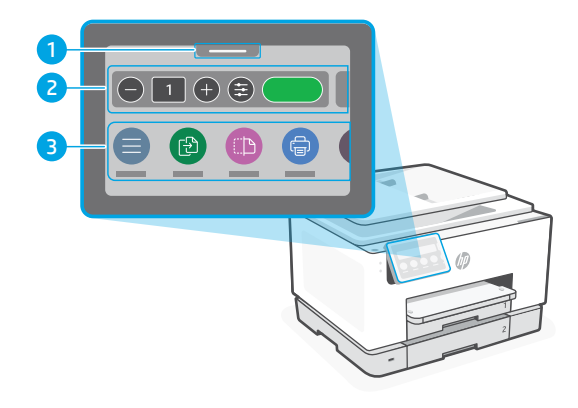

- מרכז המצב לחץ כדי להציג את מצב המדפסת. 1
	- 2 העתק ווידג'ט
- לחצני פונקציות לחץ כדי לבצע משימות נפוצות. 3

# **Features Printer( מאפייני המדפסת(**

**צד קדמי**

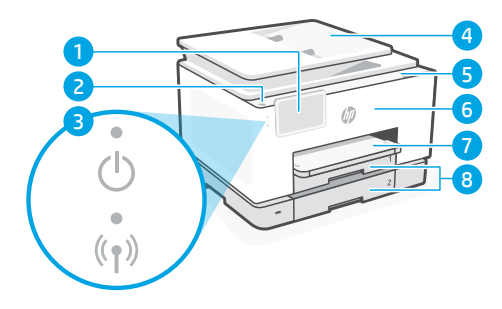

- 1 לוח הבקרה
- 2 לחצן הפעלה/כיבוי
- 3 נורית הפעלה ונורית Fi-Wi
	- 4 מזין המסמכים
	- 5 דלת הגישה למחסניות
		- 6 הדלת הקדמית
			- 7 מגש פלט
			- 8 מגש הזנה

# **אין להשתמש ב-USB להגדרה**

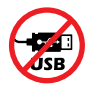

מומלץ לחבר מדפסת זו לרשת. כדי להשתמש בכל התכונות הזמינות של מדפסת זו, מומלץ להשלים את ההגדרה באמצעות תוכנת HP וחיבור לאינטרנט. לאחר ההגדרה, תוכל להדפיס באמצעות כבל USB, במידת הצורך.

**חזרה**

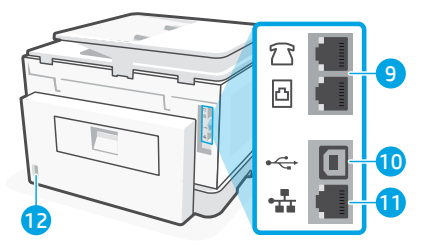

- 9 יציאות פקס
- 10 יציאת USB
- 11 יציאת Ethernet
- 12 יציאת כבל חשמל

# **עזרה ועצות בנושא Fi-Wi וקישוריות**

אם התוכנה לא מצליחה לאתר את המדפסת במהלך ההגדרה או לאחר ההגדרה, בדוק את התנאים הבאים כדי לפתור את הבעיה.

# **אפס את ה-Fi-Wi( מצב הגדרה(**

#### **במהלך ההגדרה הראשונית:**

אם נורית ה-Fi-Wi הכחולה אינה מהבהבת, ייתכן שהמדפסת אינה במצב הגדרת Fi-Wi. בדוק את לוח הבקרה ובחר "חדש הגדרה", אם מוצגת בקשה לכך.

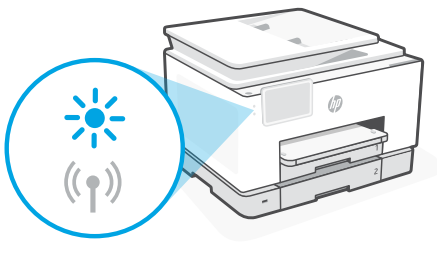

#### **במהלך שימוש במדפסת, Fi-Wi מתנתק:**

- .1 בלוח הבקרה, לחץ על תפריט < הגדרות < רשת. גלול אל שחזור הגדרות רשת ולחץ על 'שחזור'.
- .2 המתן עד שהמדפסת תסרוק רשתות Fi-Wi זמינות. בחר את הרשת שלך, הזן את הסיסמה והתחבר.
	- .3 אם רלוונטי, פתח את תוכנת HP והוסף שוב את המדפסת.

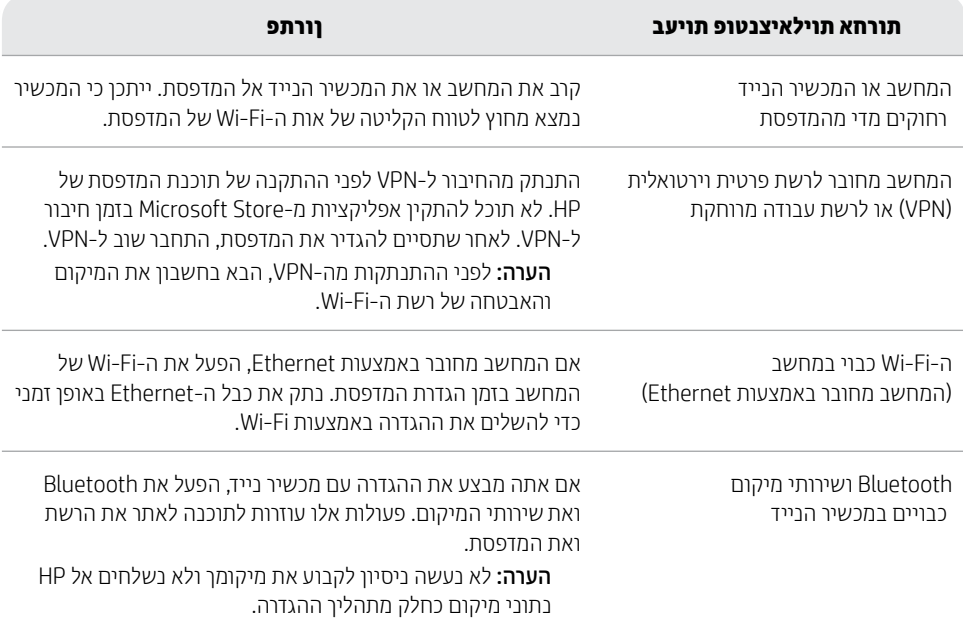

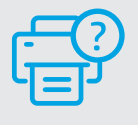

#### **עזרה ותמיכה**

לפתרון בעיות מדפסת וסרטוני וידאו, [hp.com/start/404K5C](https://www.hp.com/start/404K5C/?utm_source=qr&utm_medium=guide) בכתובת בקר

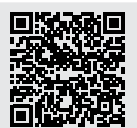

**[hp.com/start/404K5C](https://www.hp.com/start/404K5C/?utm_source=qr&utm_medium=guide)**

המידע המובא כאן כפוף לשינויים ללא הודעה מוקדמת.

# **מידע לגבי הגדרת חומרת המדפסת**

#### **טעינת נייר**

פתח את מגש הנייר והחלק הצידה את המכוונים. טען נייר בגודל Letter או 4A והתאם את מכווני הנייר. סגור את המגש. משוך ופתח את מאריך מגש הפלט.

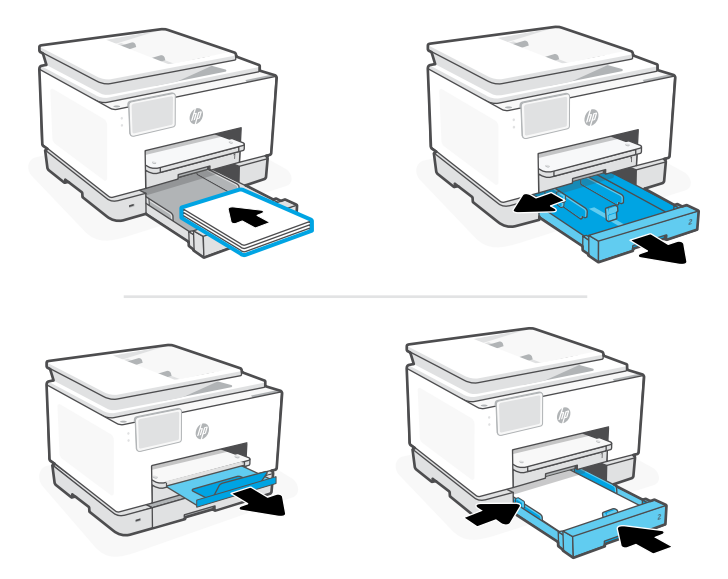

#### **התקנת המחסניות**

פתח את הדלת הקדמית והרם את דלת הגישה למחסניות באמצעות מכסה הסורק. הוצא את המחסניות מהאריזה. הכנס כל מחסנית לחריץ המתאים והצמד אותה למקומה. סגור את שתי הדלתות.

**הערה:** הקפד להשתמש במחסניות שסופקו עם המדפסת לצורך ההגדרה.

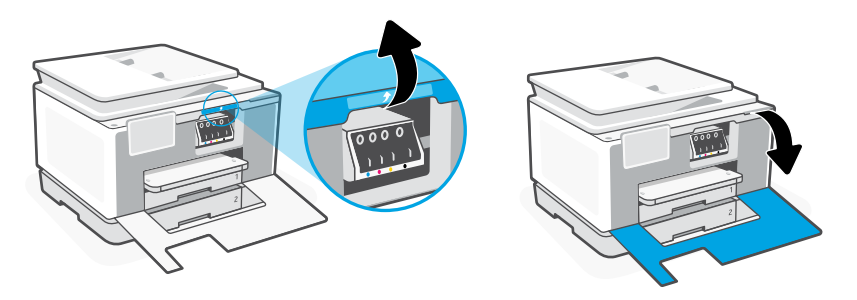

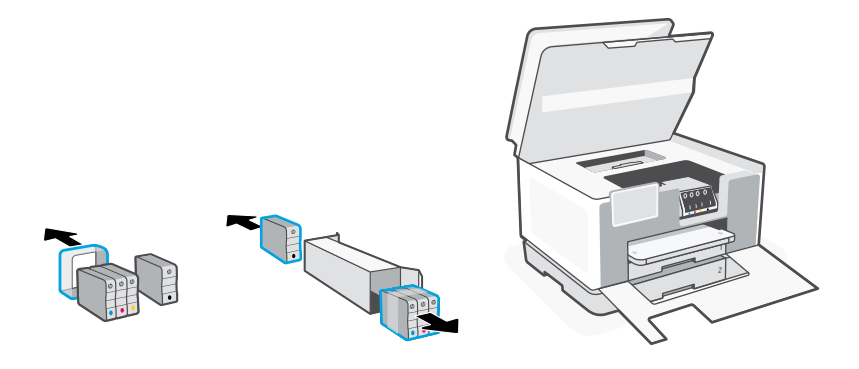

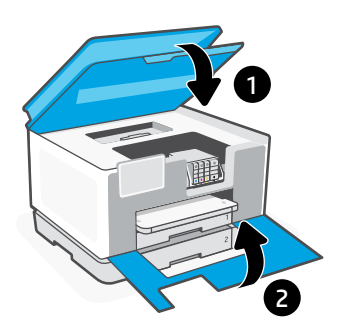

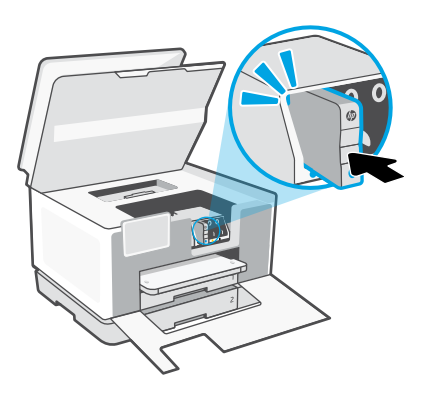

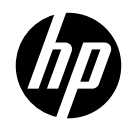

© Copyright 2023 HP Development Company, L.P.

Microsoft and Windows are either registered trademarks or trademarks of Microsoft Corporation in the United States and/or other countries.

**EN HE**<br>Printed in Thailand<br> **EN HE** דנליאתב ספדוה

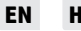

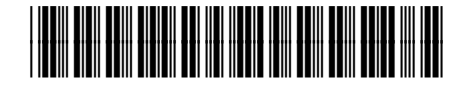

404L1-90003